## **Anleitung um ein Enigma 2 Image oder ein AAF Image auf einen USB Stick zu installieren, nur mit dem Programm Multipartinstaller 1.4b !!**

Gebraucht wird das Programm Barry Allen 5.4.6, baboot 0.7 und ein USB Stick in Fat 32 formatiert und als XBA benannt.

Zuerst einen USB Stick mit Fat 32 formatieren, XBA benennen und in die Kathrein stecken und dann die Box einschalten.

Ausgehend von einem Image mit 2 Bootloader und einem FTP sollte das ja die leichteste Übung sein. Dann starten wir am PC das Programm Multipartinstaller 1.4b.

## **Zuerst Mal Barry Allen und baboot installieren!**

So nun Multipart 1.4b starten. IP Adresse und Gateway eingeben und als Profil speichern. Dann auf Verbinden, wenn nichts drin steht unter Verbinden das gespeicherte Profil wählen. So Links sehen wir die installierten BA-Images, jetzt nur das Flash, den Speicher der Box eben. Rechts sehen wir dann die auf den Stick kopierten Images im UFS Ordner des Sticks. So jetzt sind nur zwei Buttons wählbar, Reboot wollen wir ja nicht, sondern "Install BA".

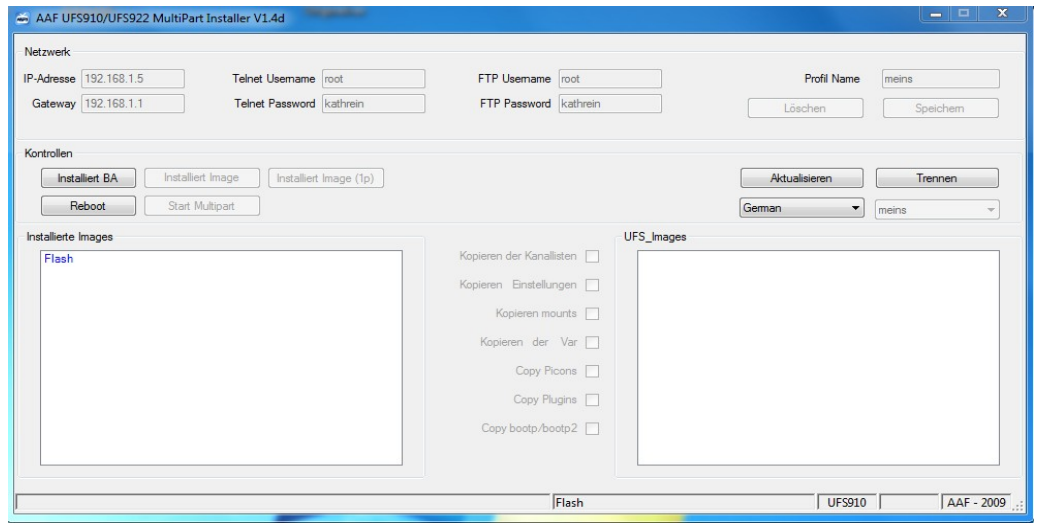

Das klicken wir nun auch an und wählen dann das zufor auf den PC gladene Barry Allen 5.4.6. als tar.gz Datei aus, nachdem wir die Abfrage bestätigt haben.

Im unteren Fensterrand kann man sehen was das Programm gerade tut. Nachdem Barry Allen installiert ist und automatsich der Multipart gestartet wurde, fragt das Programm dann nach dem baboot (Bootmenü). Das mit Ja bestätigen und baboot 0.7 auswählen.

So nachdem das getan ist, startet das Programm dann neu und aktiviert nun alle Buttons des Programmes. Siehe unteres Bild. Die Box mit dem Stick drin würde ich ebenfalls einmal neu starten lassen.

Nach Neustart von Box und Kathi sollte das Fenster nach Verbinden dann so aussehen. Ihr könntet es ja auch mal ohne Neustart versuchen, das mandas eventuell dann auch so machen kann.

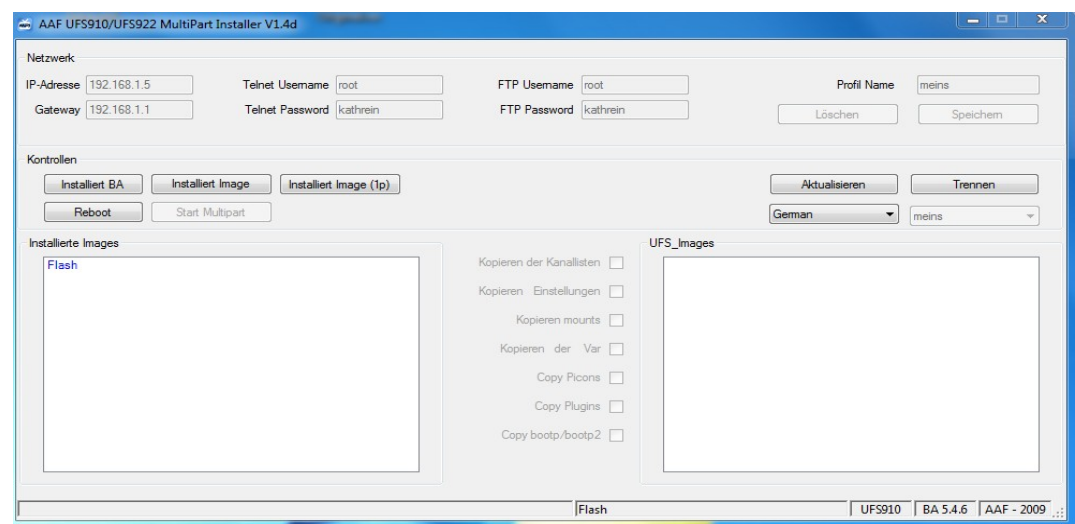

## **Ein Enigma 2 Image installieren mit MPI**

Jetzt auf "**Installiert Image**", nicht auf **"Installiert Image (1p)"** klicken, das Enigma 2 Image auswählen (tar.gz) und nur Enigma 2 Images auswählen, hier kein AAF oder Originalimage auswählen, dazu kommen wir noch!

Dann erst mal warten.Das Image wird jetzt kopiert auf den Stick und erscheint dann nach dem kopieren im rechten Fenster und wird entpackt.

Steht dann unten links im Fenster was gerade passiert. Etwas Geduld ist nun angesagt, bis die Fertigmeldung erscheint und das installierte Image im linken Fenster auftaucht.

Auf diesen Bild wird das Indian Summer auf den Stick kopiert.

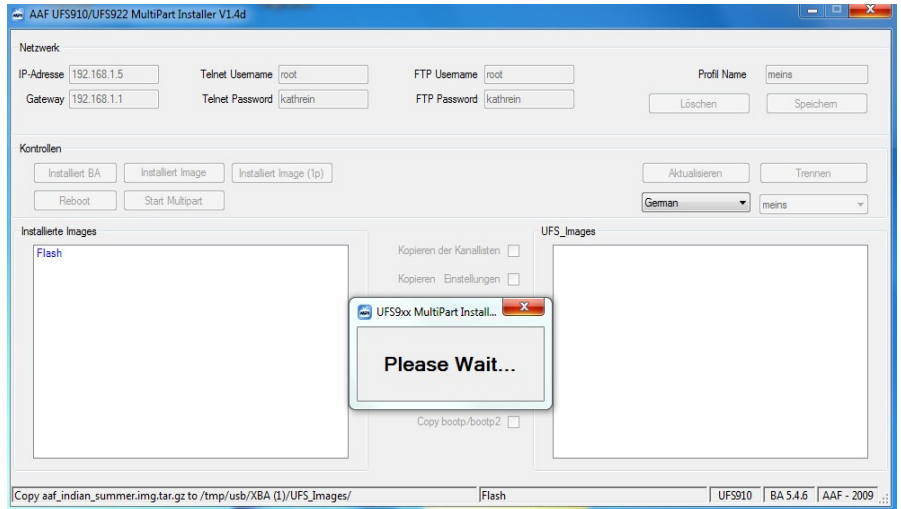

Auf diesen Bild wird's dann entpackt, man kanns dann schon rechts im Fenster sehen.

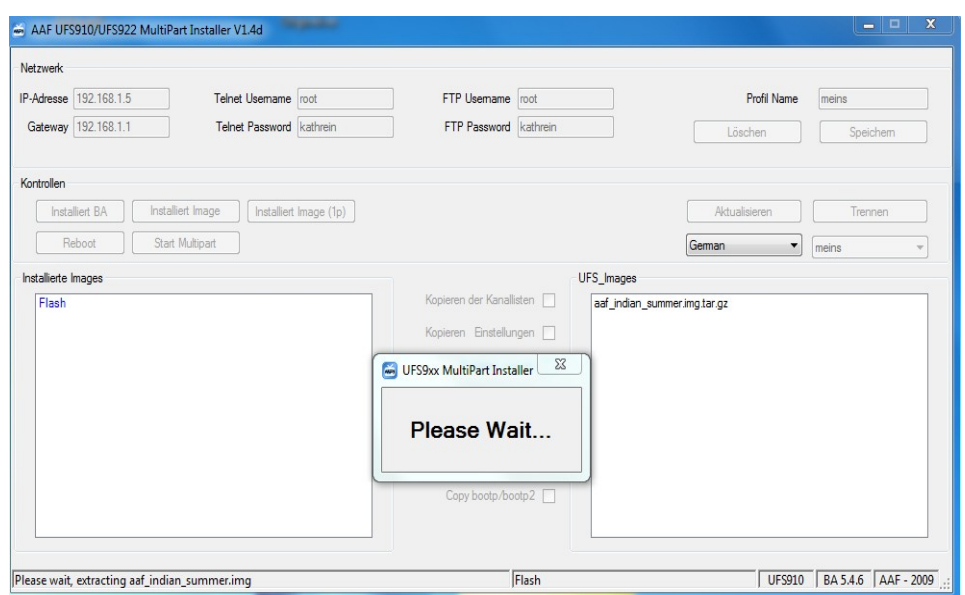

Und hier isses dann fertig.

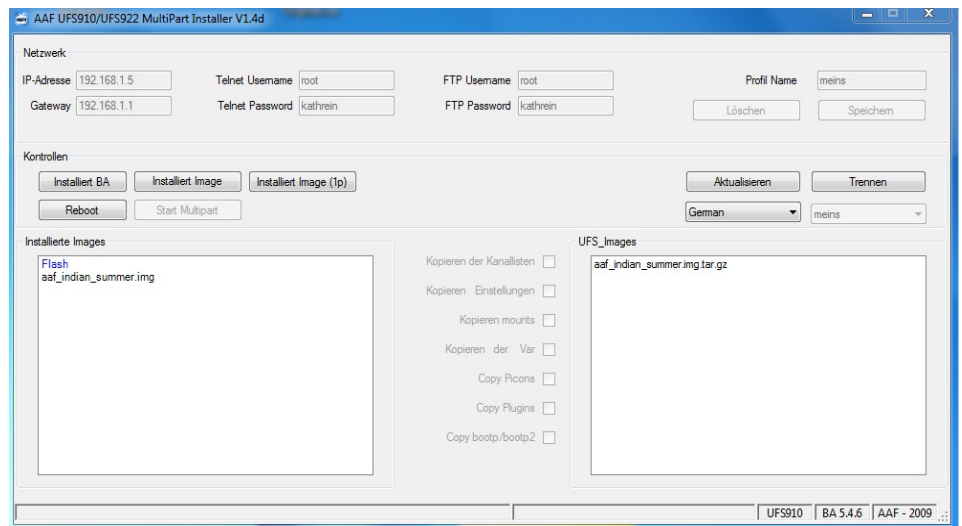

## **Ein BA Image beruhend auf der Originalsoft mit MPI installieren !**

Normale BA Images auf Grundlage der Originalsoft vom AAF Team oder ähnliche können nun auch mit dem Multipartinstaller installiert werden.

Der neu hinzugefügte Button "Installiert Image (1p)" ist dazu neu hinzugefügt worden.

Dazu das gewünschte Image als tar.gz Datei auf den Rechner kopieren, dieses auswählen mit dem Schalter "Installiert Image (1p)" auswählen und installieren lassen.

Der Vorgang läuft dabei genauso ab wie beim E² Image installieren.

Hier mal als Beispiel das Aaf 3.0 Beta. Image wurde zum Stick kopiert, erscheint dann rechts.

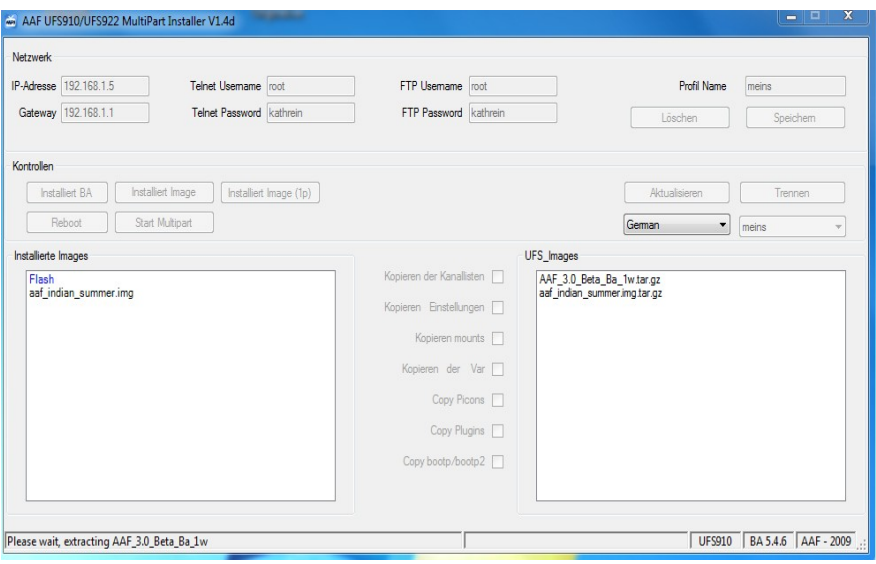

Wird dann entpackt, als letztes kommt dann die Abfrage ob das Image das Bootimage werden soll, also beim starten der Box zuerst gestartet werden soll. Das könnt Ihr dann ja selber entscheiden. Dann nach Fertigmeldung einmal auf "Aktualisieren" und das wars dann. Es sollte dann auch so aussehen wie auf dem Bild.

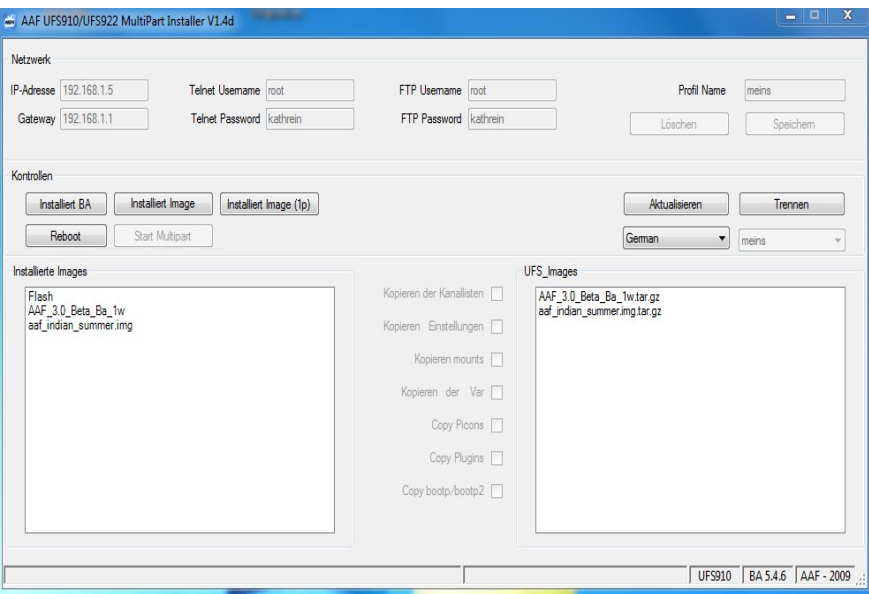

So, das wärs nun gewesen, hoffe ich konnte da mal bissel helfen!

Mit freundlichen Grüßen Jörg